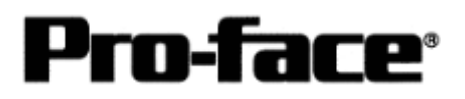

# Mitsubishi <12> Mitsubishi Electric Corporation Q Series (A Mode) CPU Direct Connection

### **Selecting PLC Type**

Start up GP-PRO /PBIII.

Select the following PLC Type when creating the project file.

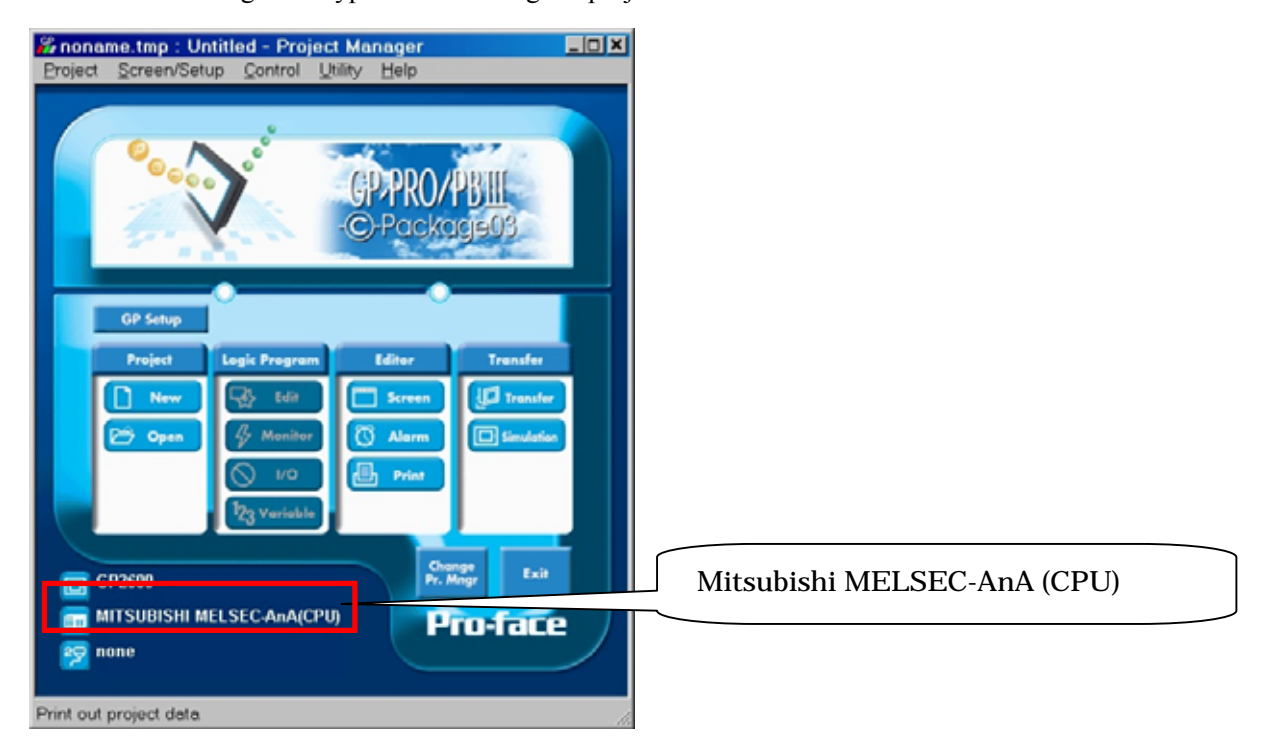

### **Communication Setting Sample**

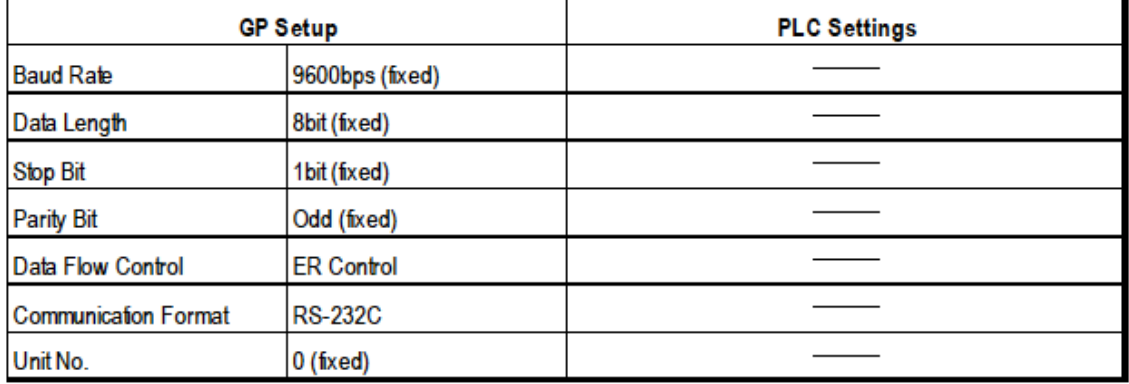

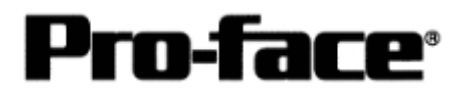

### **Communication Settings [GP]**

[GP-PRO/PB C-Package Setting]

Select [GP Setup] on Project Manager.

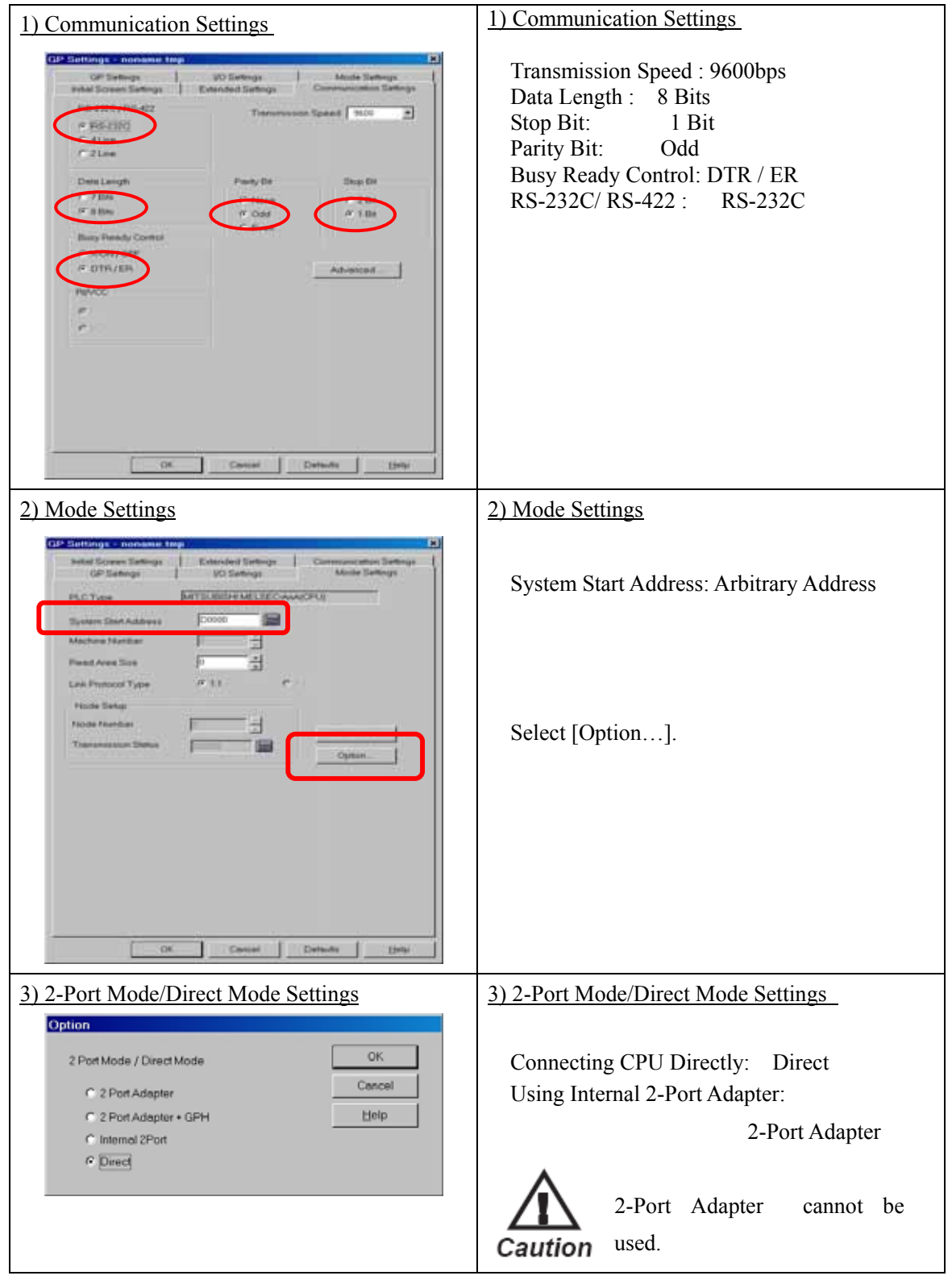

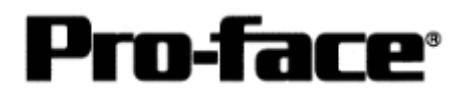

 $\mathbf{r}$ 

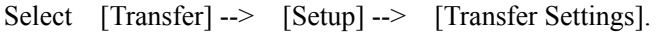

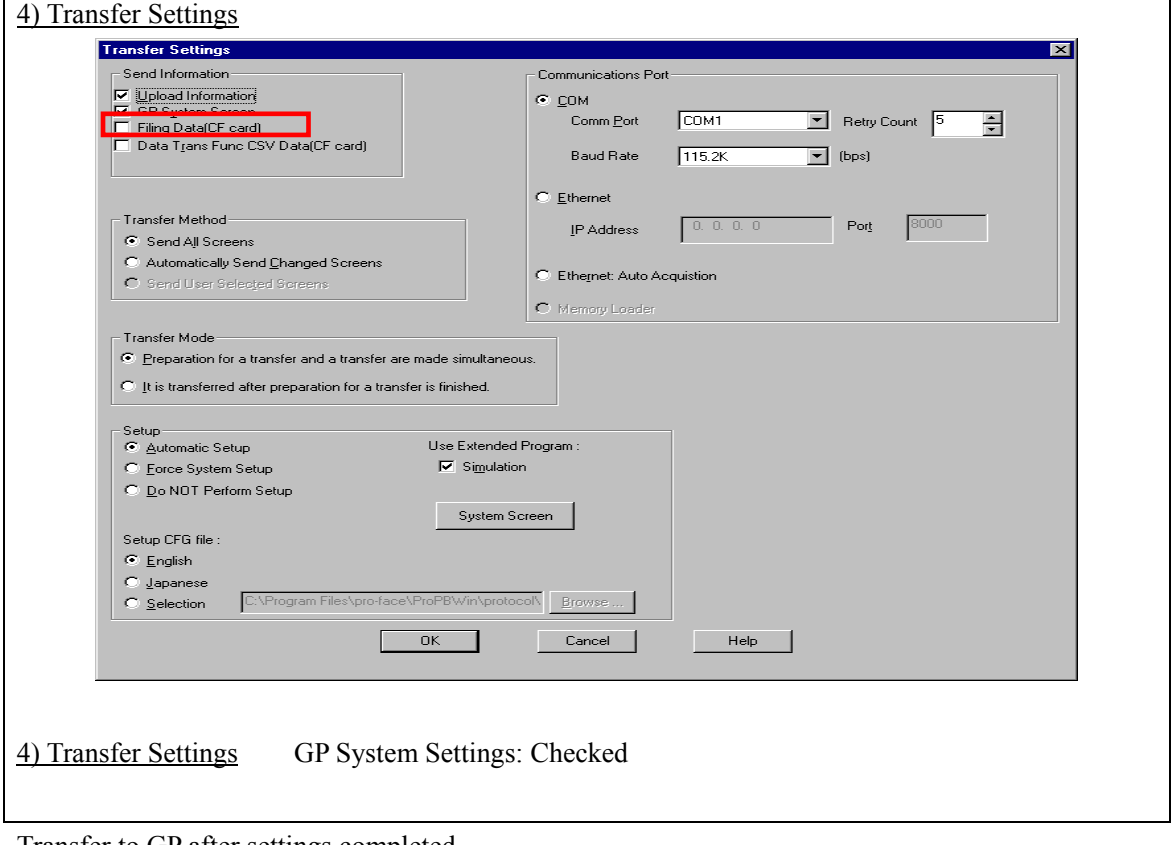

Transfer to GP after settings completed.

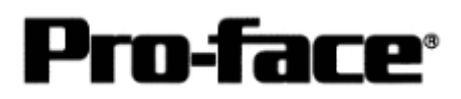

[GP Settings]

-Displaying Setting Screen-

Touch the left top of the screen within 10 second after powering on.

Or touch the right top and the right bottom of the screen at the same time. Keep 2 points touched and touch the left bottom. The menu bar will display on the bottom of the screen. Then touch [Offline].

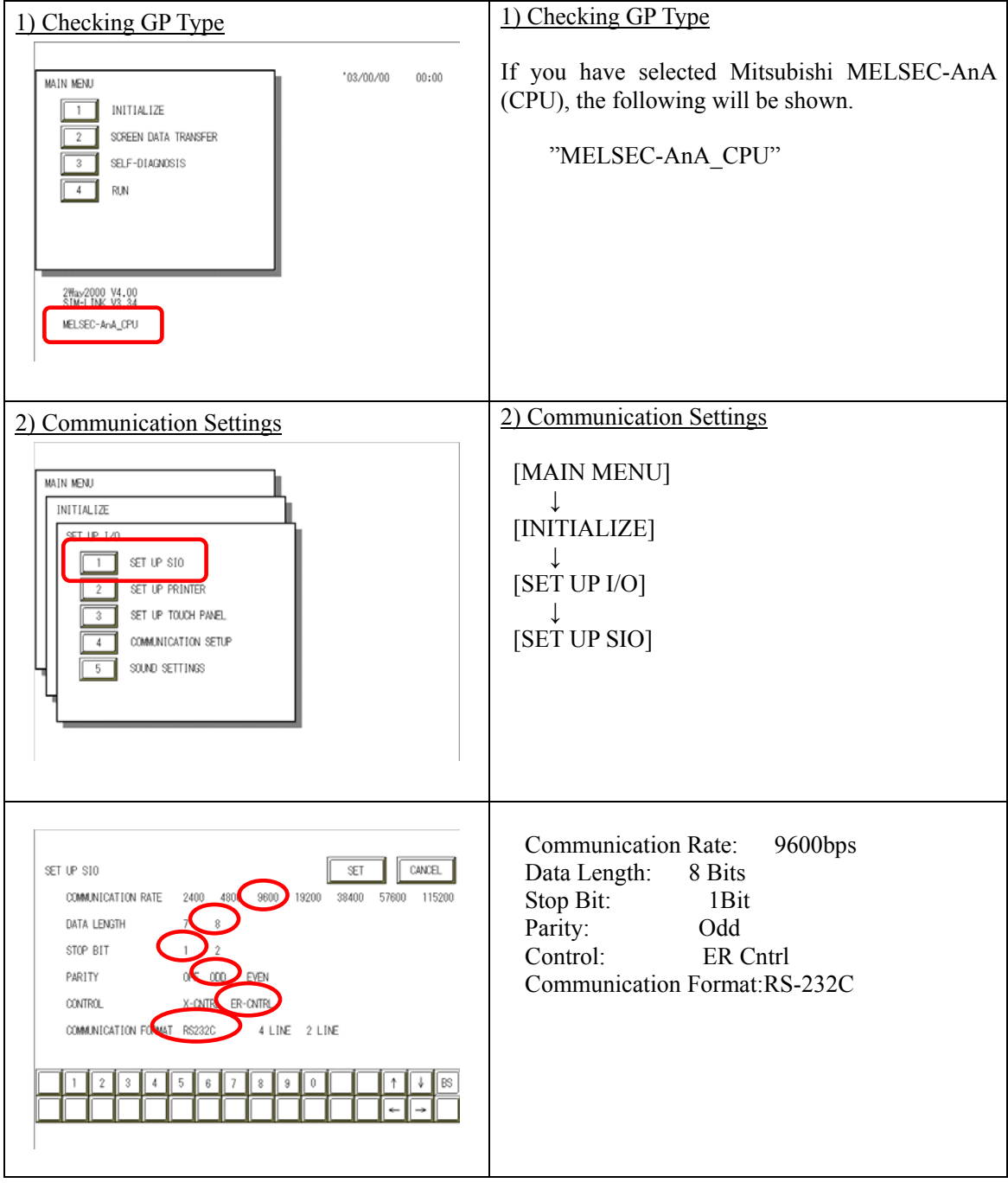

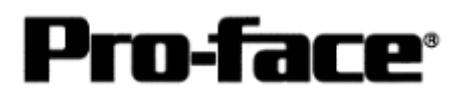

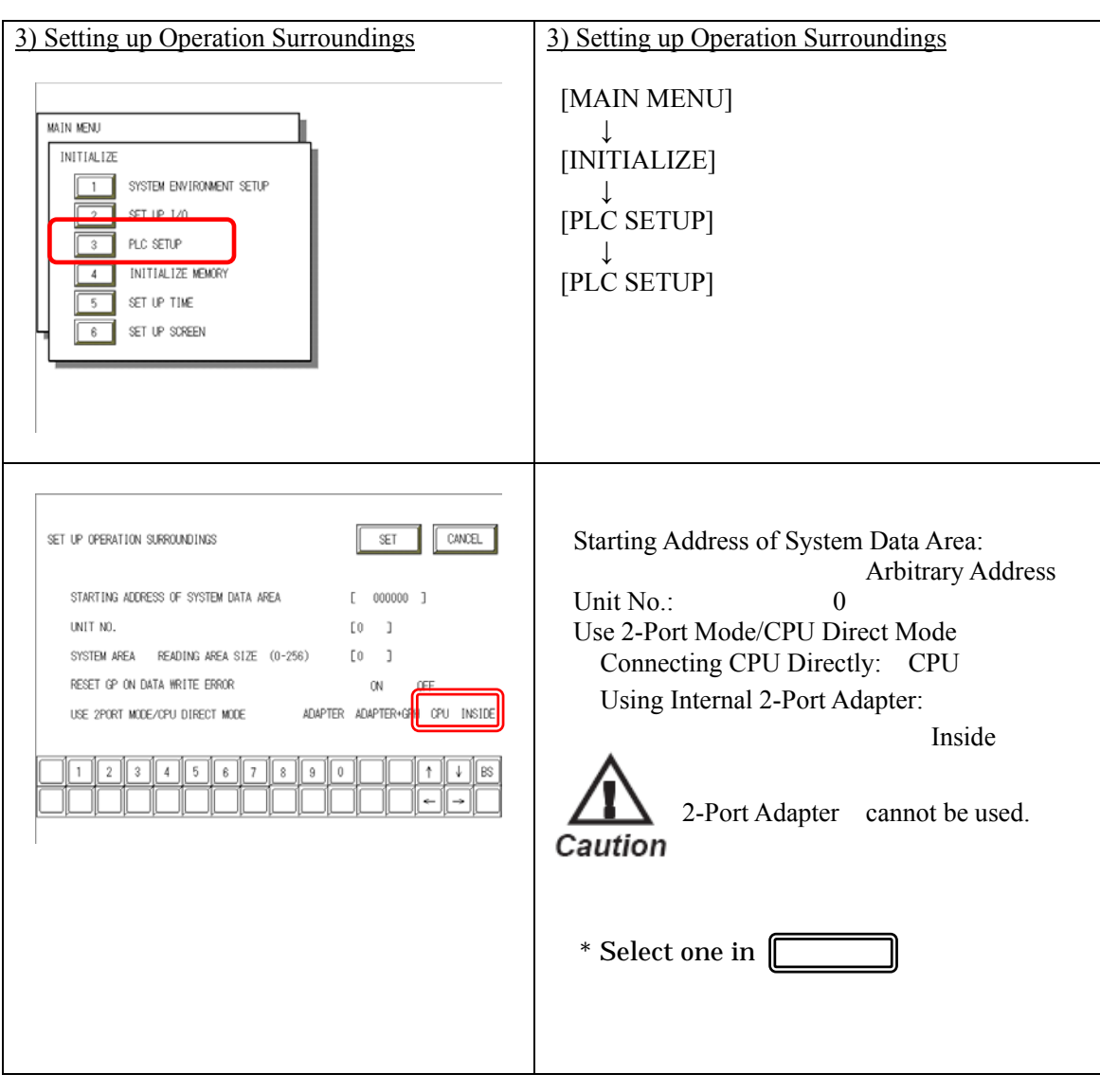

# **Communication Settings [PLC]**

There are no items to set on the PLC.